## **Configuring Weekdone**

Configuring Weekdone for single sign-on (SSO) enables administrators to manage users using Citrix ADC. Users can securely log on to Weekdone by using the enterprise credentials.

## **Prerequisite**

Browser Requirements: Internet Explorer 11 and above

## **To configure Weekdone for SSO by using SAML:**

- 1. In a browser, typ[e https://www.weekdone.com](https://www.weekdone.com/) and press **Enter**.
- 2. Type your Weekdone admin account credentials (**Email** and **Password**) and click **Login**.

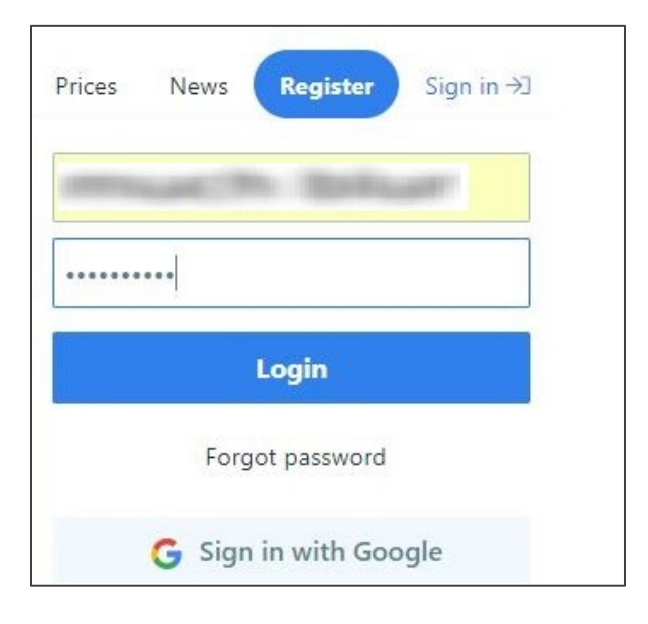

Citrix Gateway

3. On the profile page, click the user profile icon at the top-right corner and select **Your account** under **Settings**.

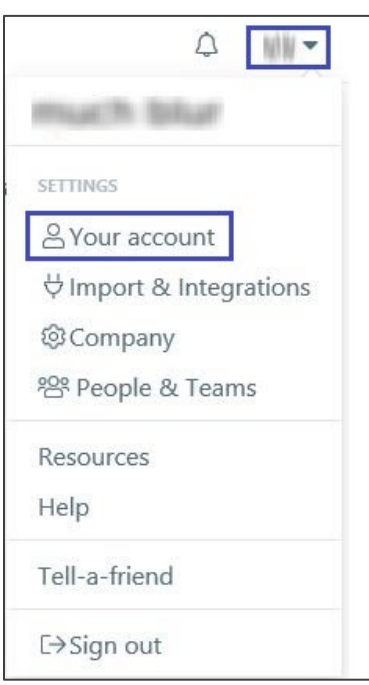

4. In the left panel, select **Company setup** under **Settings**.

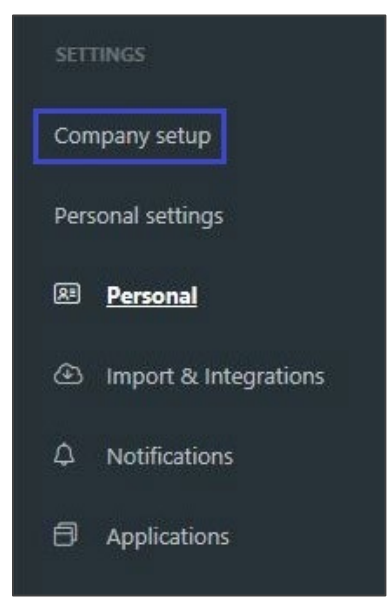

5. In the **Company setup** menu, select **SSO & SAML2**.

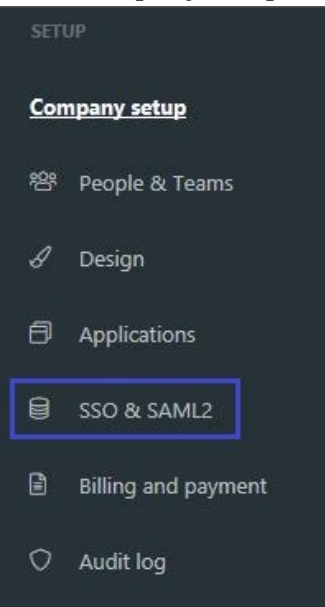

6. In the **Single sign-on SAML2** page, enter the values for the following fields:

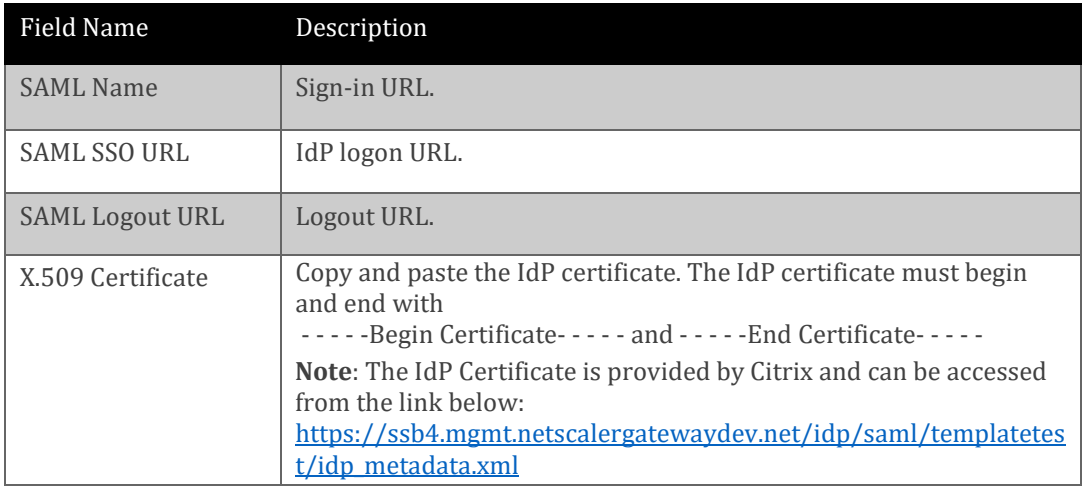

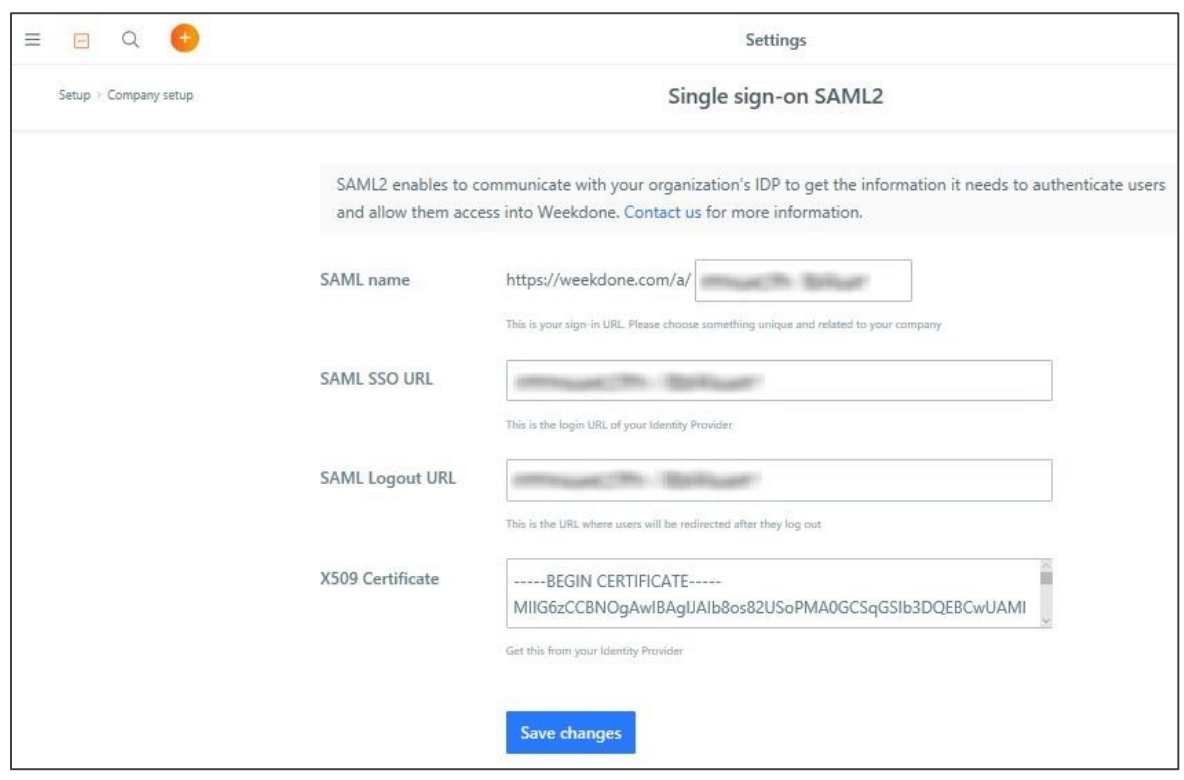

7 Finally, click **Save Changes**.

## **To configure Weekdone for User Account:**

1. On the profile page, click the user profile icon at the top-right corner and select **Your account** under **Settings**.

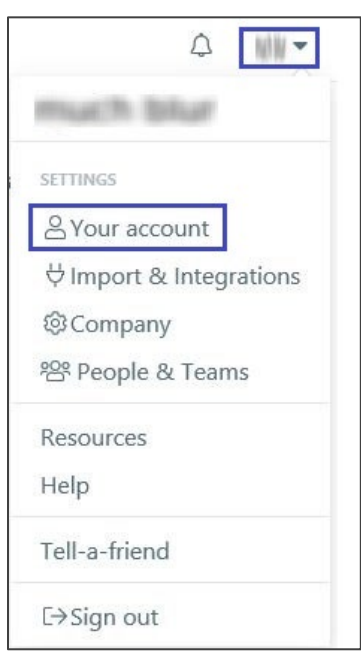

2. In the left panel, select **Company setup** under **Settings**.

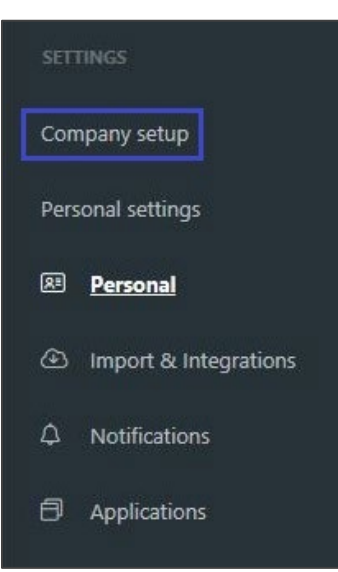

3. In the **Company setup** menu, select **People & Teams**.

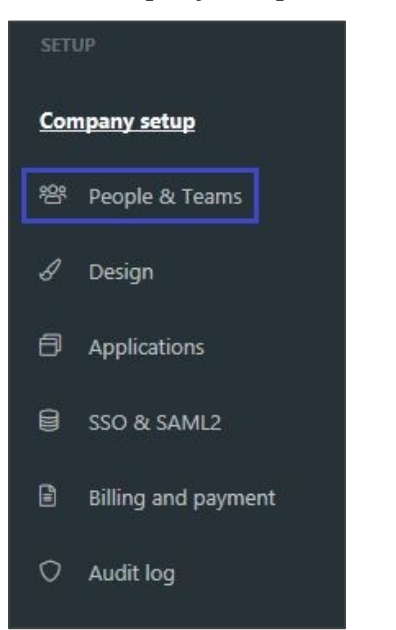

4. In the **People & Teams** page, click **Add people**.

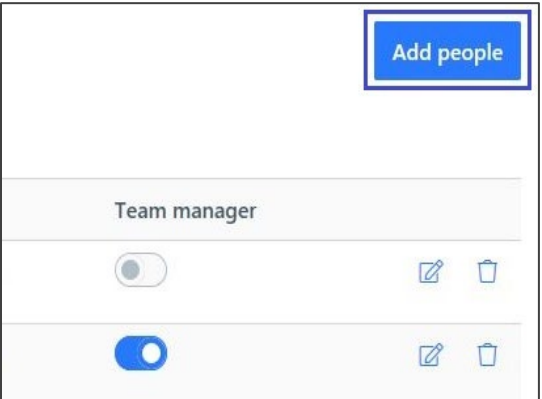

5. In the **INVITE PEOPLE BY EMAIL** section, type the email address of the user and click **Invite**.

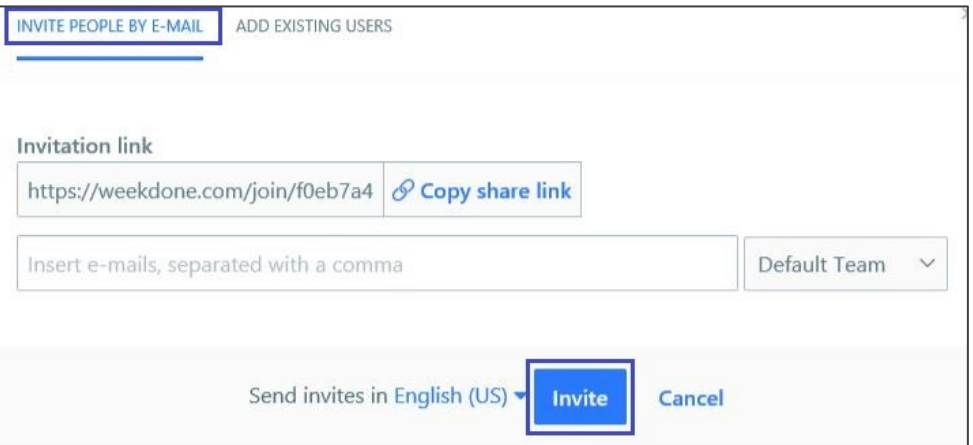